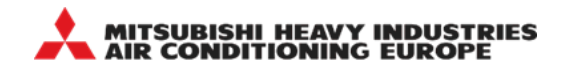

# **How to use E-solution Manual Update File**

**Note.** Manual update file is an .exe file. For Windows standard user, they may need a permission by Administrator to execute the files.

## **1. Check your e-solution current version**

- (1) Open e-solution software on your PC.
- (2) Click on "Help" from pull down menu and select "About".

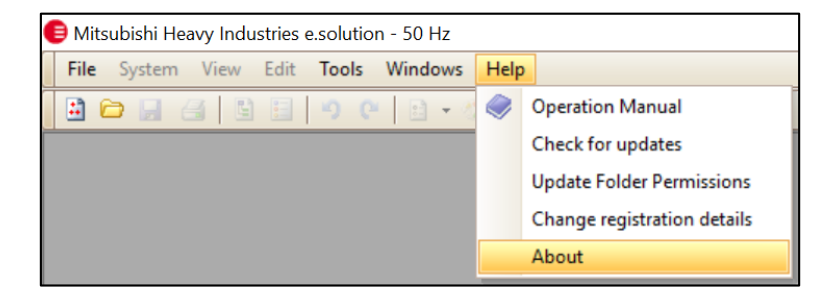

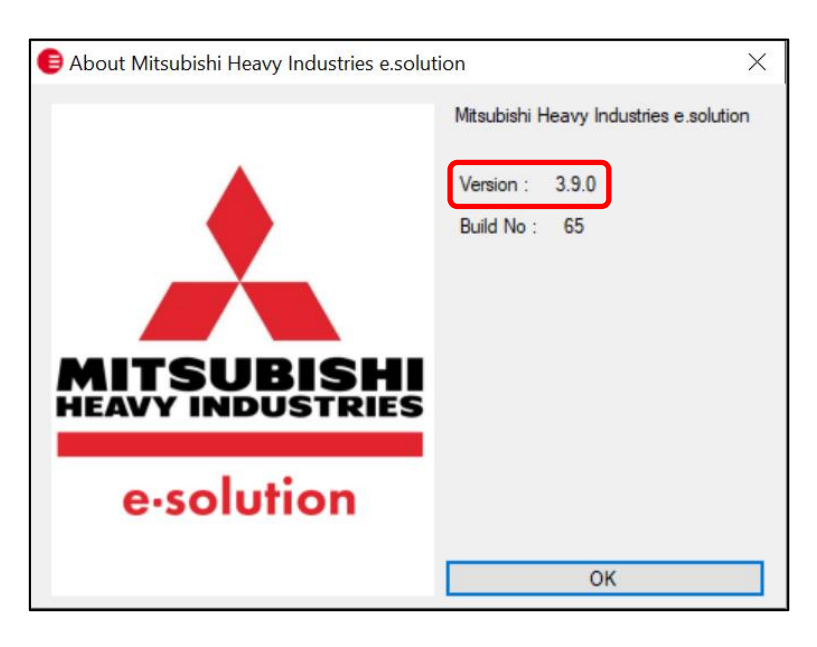

For the user with e-solution version 3.9.0, please usethemanual update file3.9.0to v4.0.0.

(3) Close E-solution program.

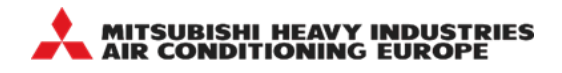

# **2. Install the manual update file**

(1) Find the manual update file from MHIAE website: <https://mhiae.com/e-solution/>

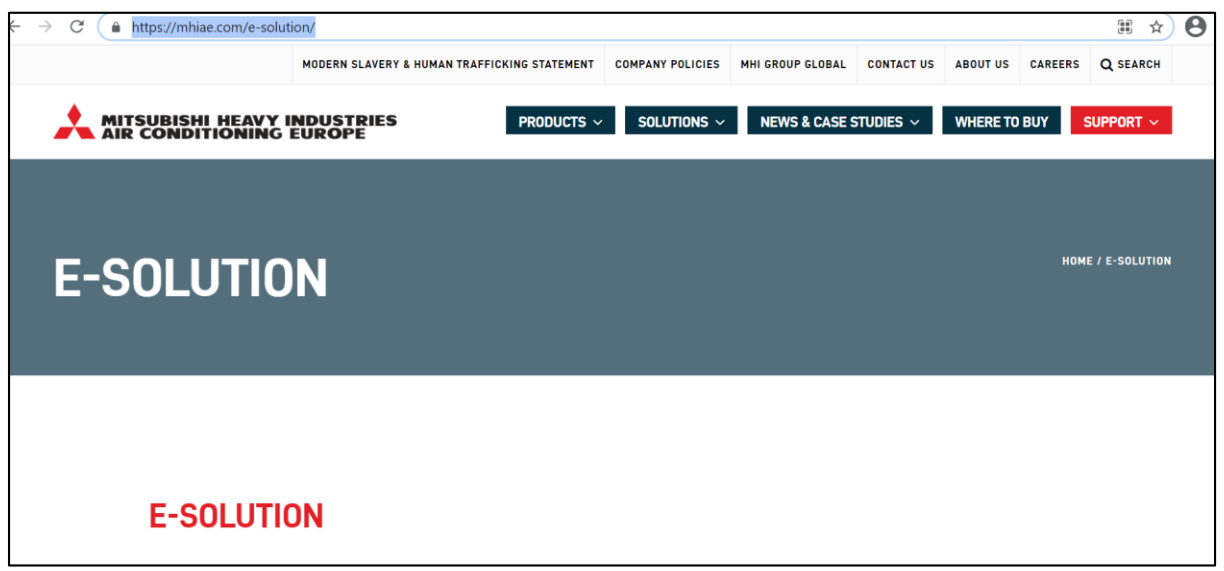

#### (2) Go down the same page to access E-solution manual update file

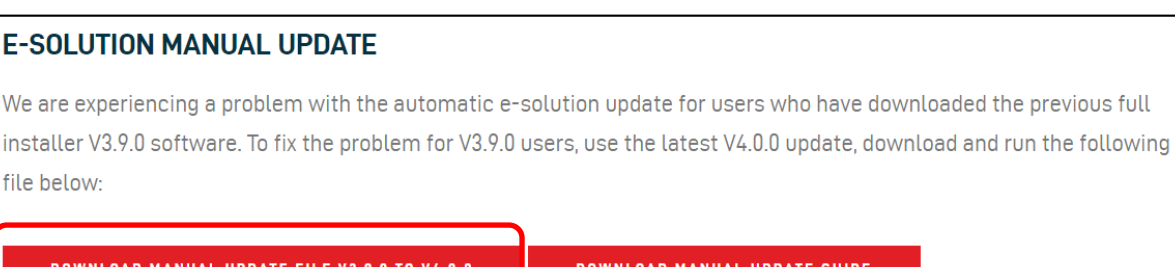

- (3) Click on "DOWNLOAD MANUALUPDATE FILEV3.9.0 TO V4.0.0" to start the download
- (4) Run the .exe file
- (5) Pop-up window for manual update software licence agreement will appear, click "Accept".

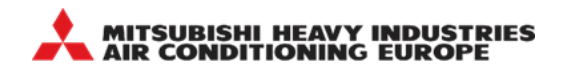

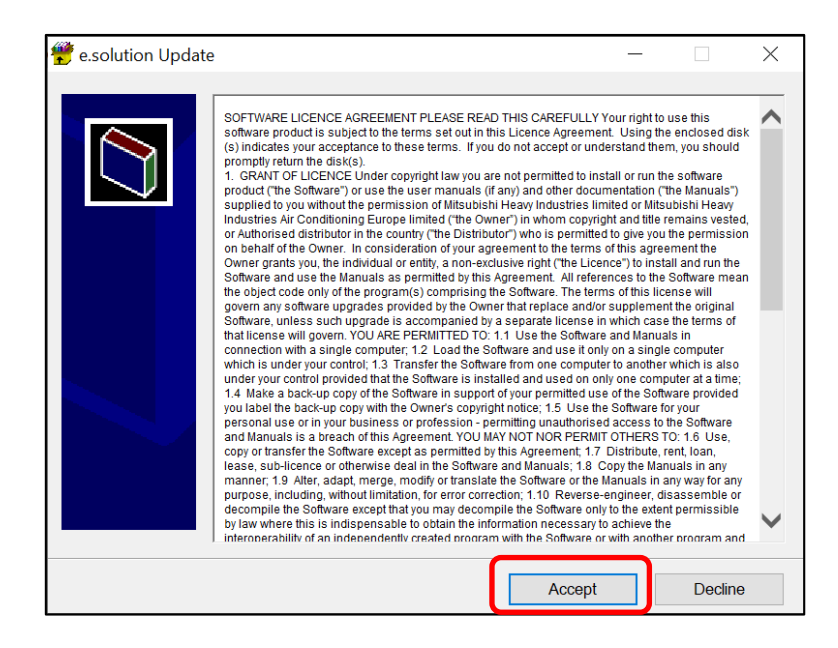

(6) Window below will appear

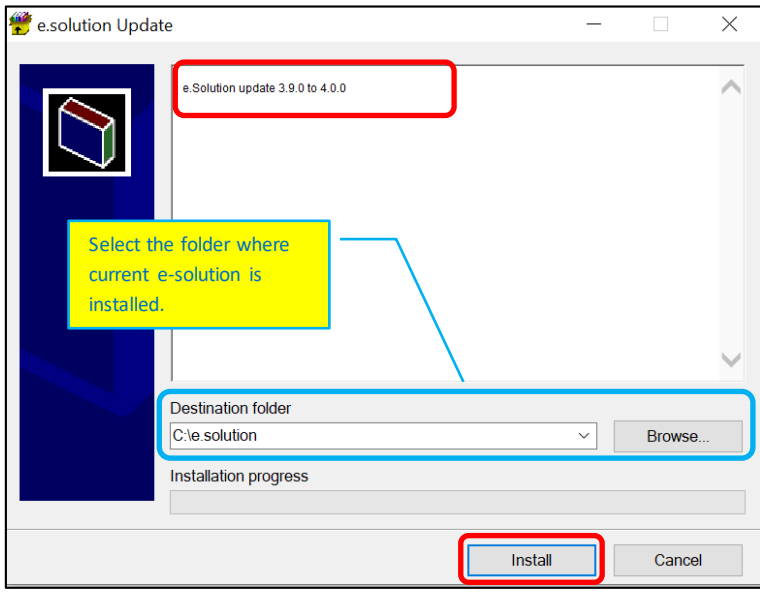

**Note.** For the manual update to be successful, it is important to select the correct destination folder where current e-solution is installed.

#### (7) Click "Install"

(8) Window below will appear when installation is completed and then thewindow will close

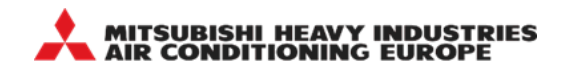

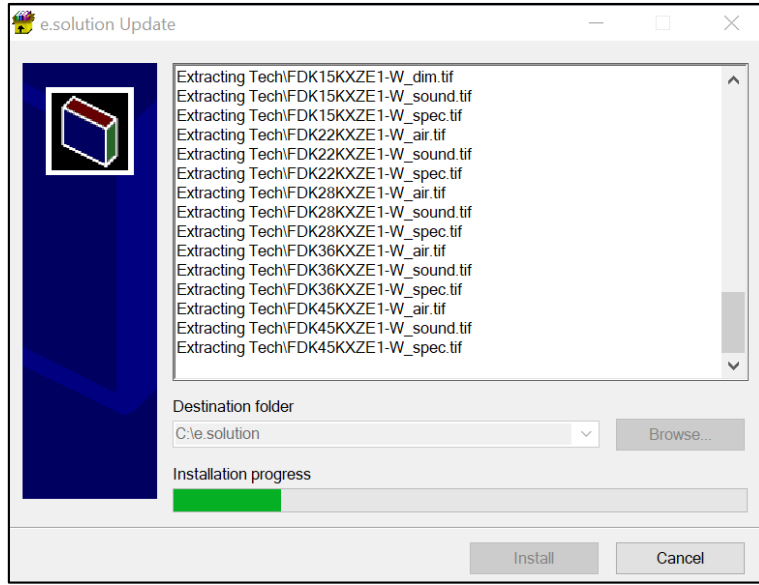

## **3. Check e-solution updated version**

- (1) Open e-solution
- (2) Click on "Help" from pull down menu and select "About".

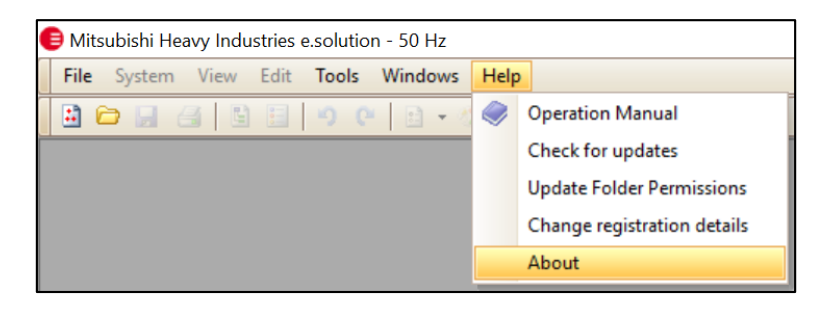

(3) Window below will be shown (version 4.0.0) ifthemanual update has been done successfully

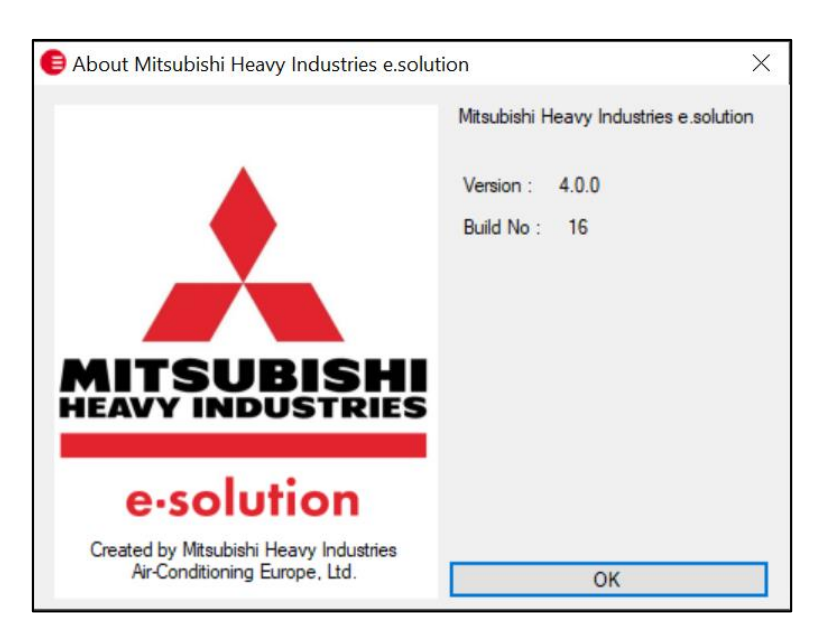

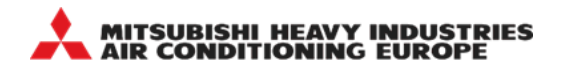

# **4. Update folder permission in version 4.0.0**

E-solution software needs allow the Windows user full access to the software files. The version 4.0.0 has a feature that allows all users to access the files, as some Windows users are restricted from accessing files due to local security settings.

**Please make sure to activate "Update Folder Permissions" from the drop-down menu, after installing or updating version 4.0.0.**

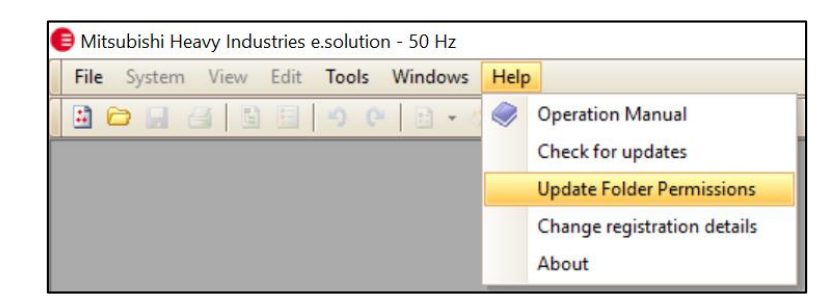

The DOS window will be displayed and the permission to access the files will be updated.

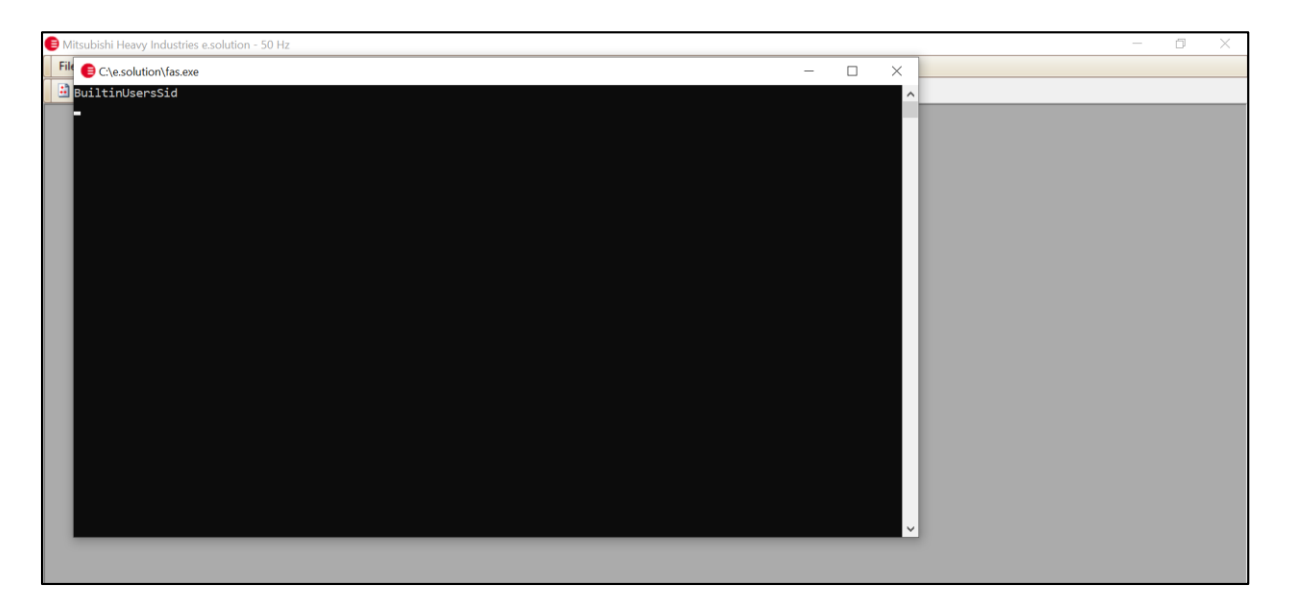